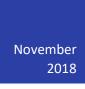

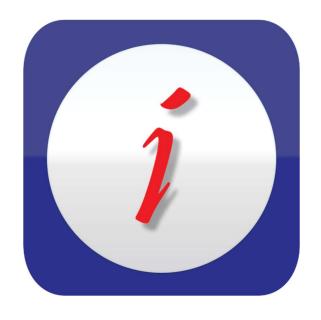

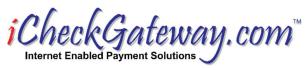

# QuickBooks Plug-In

REFERENCE MANUAL

# Contents

| Download the QuickBooks Plug-in                                   | 2  |
|-------------------------------------------------------------------|----|
| Installing the QuickBooks Plug-in                                 | 3  |
| Settings Window                                                   | 10 |
| More Than One Computer                                            | 14 |
| Process Payments – Debits (Sales)                                 | 17 |
| Step 1 – Select a Customer and Create an Invoice in QuickBooks    | 17 |
| Step 2 – Process a Payment                                        | 17 |
| Step 3 – Import the Payment into QuickBooks                       | 21 |
| Process Payments – Credits (Refunds)                              | 25 |
| Step 1 – Select a Customer and Create a Credit Memo in QuickBooks | 25 |
| Step 2 – Process a Payment                                        | 26 |
| Step 3 – Import the Payment into QuickBooks                       | 29 |
| Process Payments – Recurring                                      | 30 |
| Step 1 – Select a Customer and create an invoice in QuickBooks    | 30 |
| Step 2 – Process a Payment                                        | 30 |
| Step 3 – Import Recurring Payments                                | 33 |
| Import Payments                                                   | 34 |
| Step 1 – Process Payments in the iCheckGateway Online Terminal    | 34 |
| Step 2 – Import Payments into QuickBooks                          | 35 |
| If A Payment Fails to Import                                      | 39 |
| Sync Invoices                                                     | 41 |
| Step 1 – Create Invoices in QuickBooks                            | 41 |
| Step 2 – Sync Invoices with iCheckGateway.com Online Terminal     | 42 |
| Step 3 – Log into iCheckGateway.com Online Terminal               | 43 |
| Bulk Invoices Processing                                          | 45 |
| Step 1 – Create Invoices in QuickBooks                            | 45 |
| Step 2 – Process a Bulk Payment                                   | 46 |
| Step 3 – Log into the iCheckGateway Online Terminal               | 49 |
| Uninstalling the QuickBooks Plug-in                               | 51 |

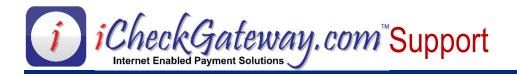

# **Download the QuickBooks Plug-in**

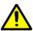

BEFORE downloading and installing the QuickBooks Plug-in, please make sure that QuickBooks is closed and older versions of the Plug-in have been uninstalled.

To download the QuickBooks Plug-in:

- Go to https://cdn.icheckgateway.com/apps/plugins.
- Choose the version, if applicable, and click on *DOWNLOAD Plugin*.

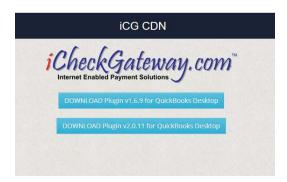

You will see this message in Microsoft Edge. Click Run.

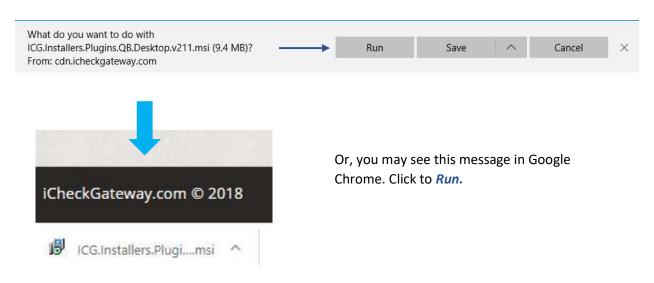

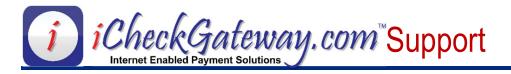

# **Installing the QuickBooks Plug-in**

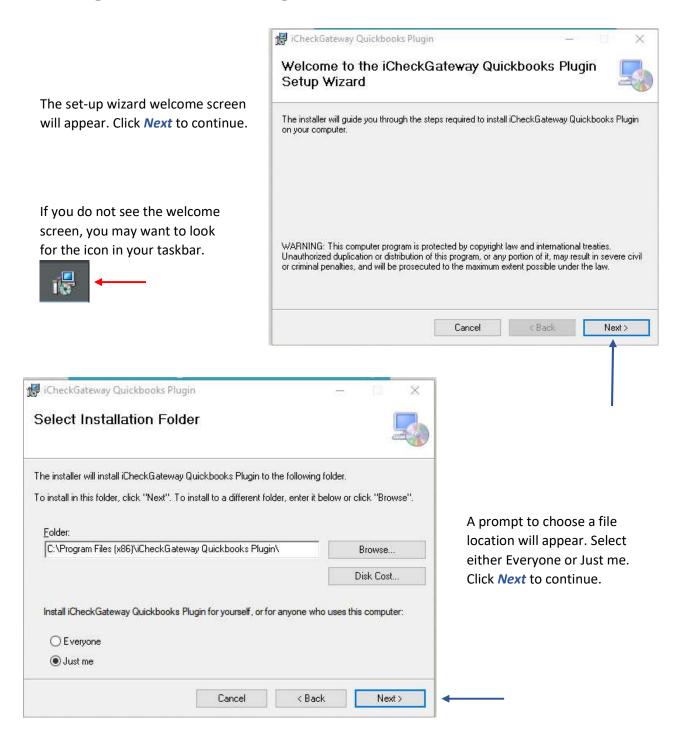

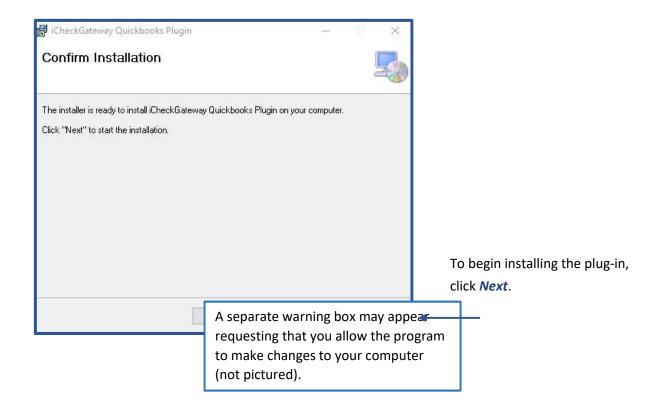

A new window will appear to let you know the program is being installed.

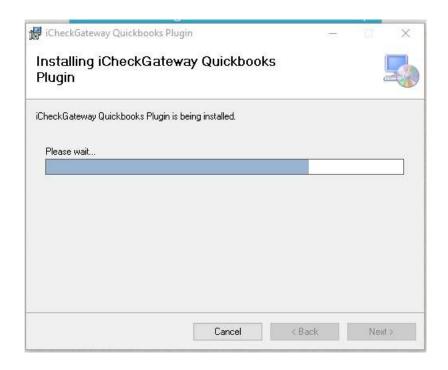

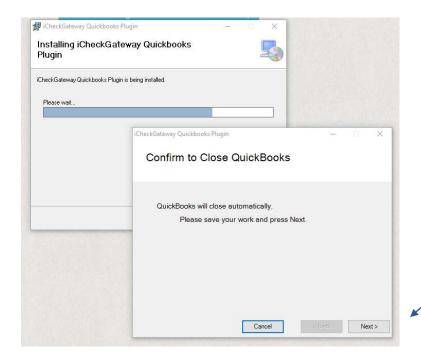

QuickBooks will close automatically. Follow the prompt and press *Next*.

Installing...

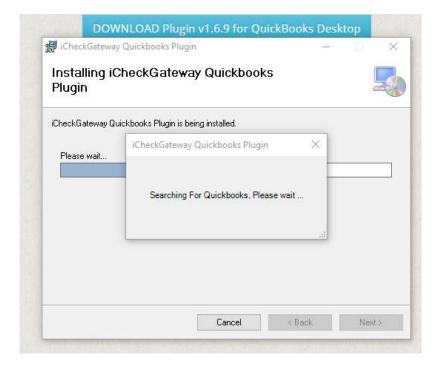

A new installer window will appear that instructs you to log into QuickBooks as the Administrator. Once logged in, you will need to accept the certificate and then return to the installer.

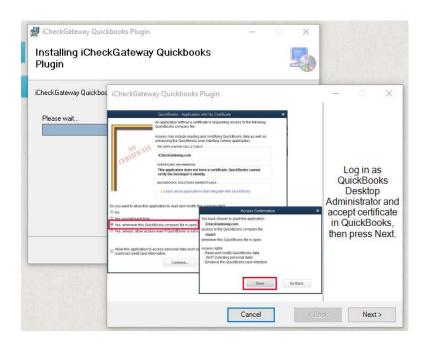

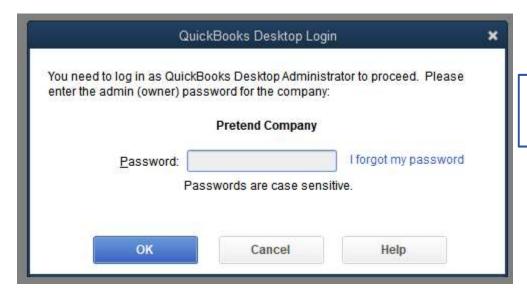

Enter your QuickBooks Administrator password and press *OK*.

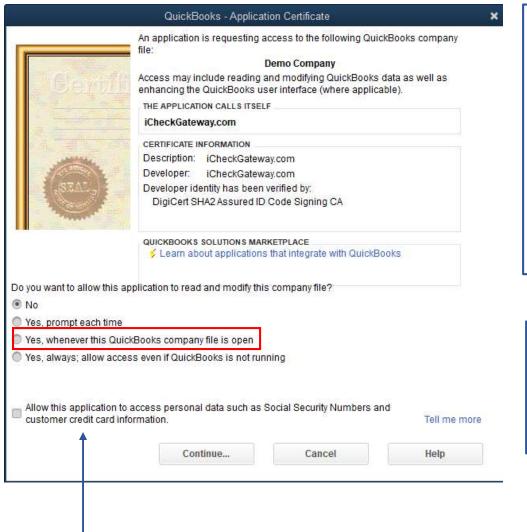

QuickBooks will open, and a warning message will inform you that, "An application is requesting access to the following QuickBooks company file..." You will be asked if you want to allow the application to read and modify the company file. Select the *third option* and click *Continue*.

If you do not see this message, then you may not have completely uninstalled a previous version of the QuickBooks Plug-in.

You will need to decide if you want to allow this application to access personal data such as Social Security numbers and customer credit card information.

Then press Continue...

| Do you want to allow this applicat | ion to read and modify thi | s company file?             |                       |
|------------------------------------|----------------------------|-----------------------------|-----------------------|
| ● No                               |                            |                             |                       |
| Yes, prompt each time              |                            |                             |                       |
| Yes, whenever this QuickBook       | s company file is open     |                             |                       |
| O Yes, always; allow access eve    | n if QuickBooks is not run | ining                       |                       |
|                                    |                            |                             |                       |
|                                    |                            |                             |                       |
| Allow this application to acces    |                            | Social Security Numbers and | AND THE STREET STREET |
| customer credit card information.  |                            | Tell me more                |                       |
|                                    |                            |                             |                       |
|                                    | Continue                   | Cancel                      | Help                  |

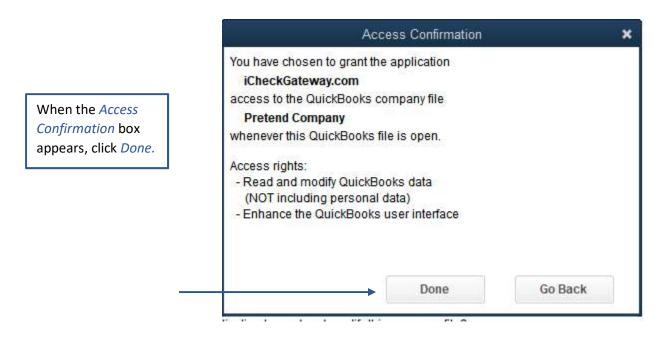

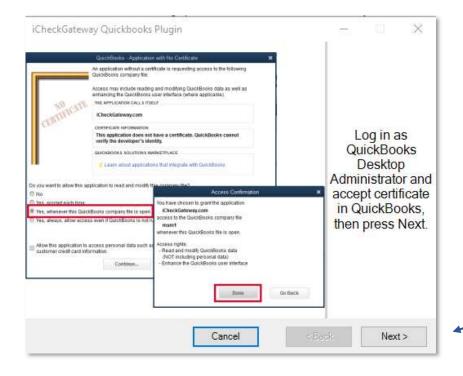

Return to the Installation Window by clicking icons on task bar and press *Next* to complete the installation process.

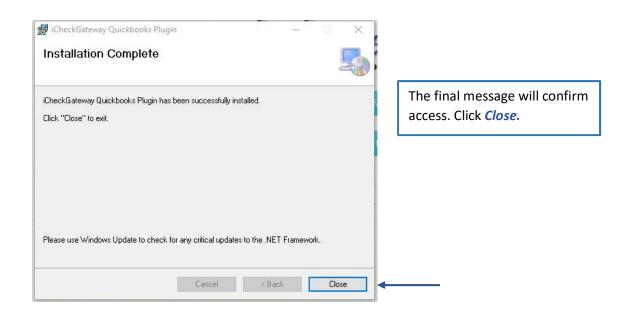

Log into QuickBooks. The iCheckGateway.com plug-in will now appear in the Company menu each time you open QuickBooks.

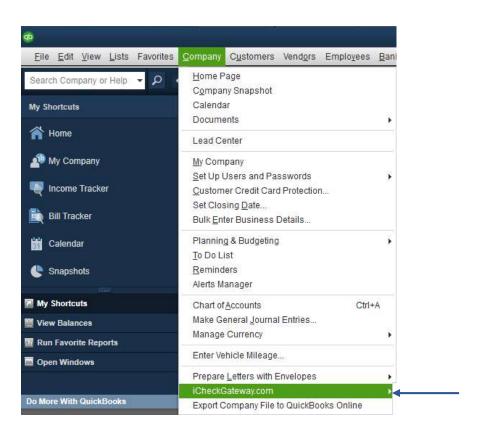

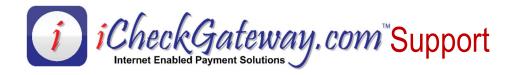

## **Settings Window**

In the *Company* menu, select iCheckGateway.com. You have six options: Settings, Process Payments, Import Payments, Sync Invoices, Bulk Invoices Processing, and About Us.

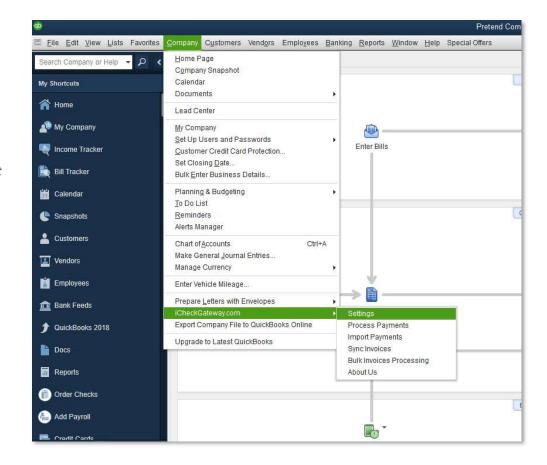

Click **Settings**. At this point, you are running a sandbox account. Click **Test Connection** to test.

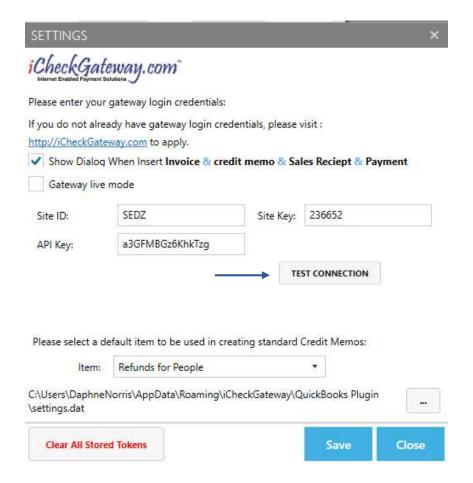

The system should display a *Success* message. Press *OK*.

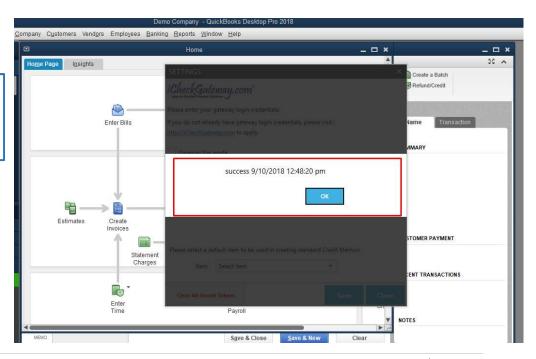

Next, you will want to plug in your live *iCheckGateway.com* credentials so you can do live transactions. Please note these credentials are case-sensitive. Check the *Gateway live mode box* and enter in the credentials.

## **QuickBooks Plugin Credentials**

Site ID

**Site Key** 

**API Key** 

Click **Test Connection** to make sure the connection is working. The system will either display a **Success** message...

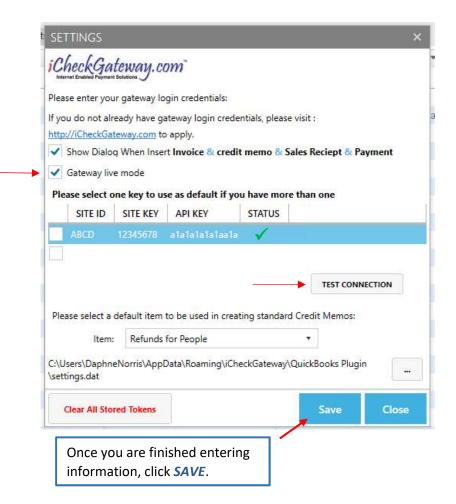

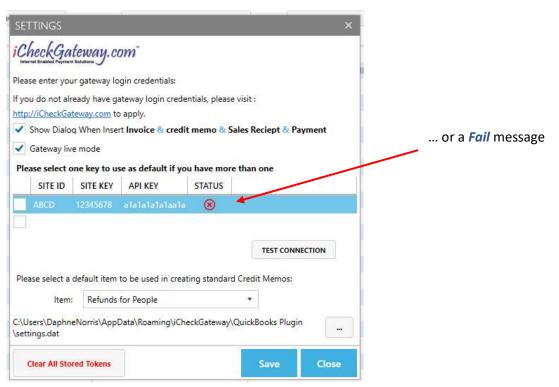

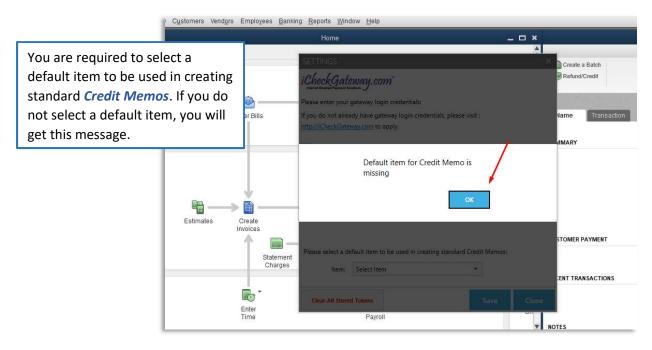

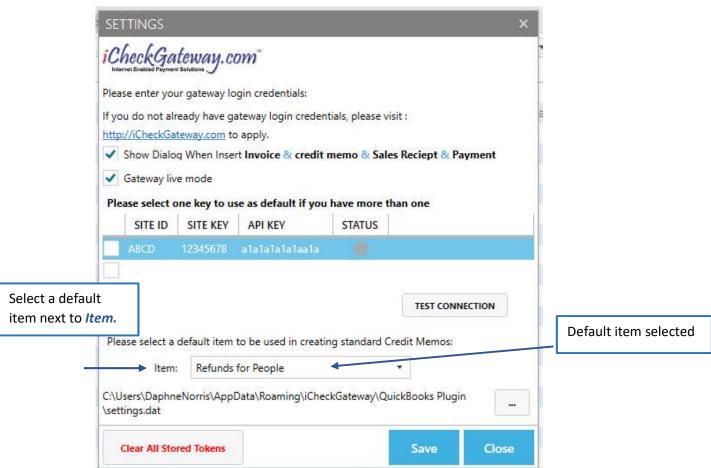

If you would like for the system to prompt you to process a payment for an invoice each time a new invoice has been entered, you will need to CHECK the box for Show Dialogue When Insert Invoice...

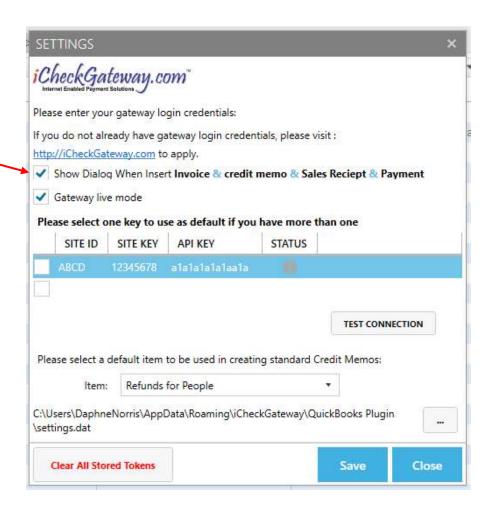

## More Than One Computer

If you have multiple computers accessing the same QuickBooks company file, you have the option to store data in the shared file and make it available to all computers.

- Open the folder %appdata%\IcheckGateway\Quickbooks Plugin\
- Move the settings.dat file to a shared folder with write access on the network. Suggested location: company files shared folder
- Add the path to the shared folder in the Settings window

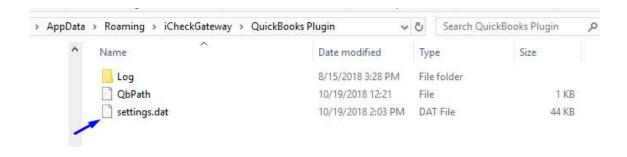

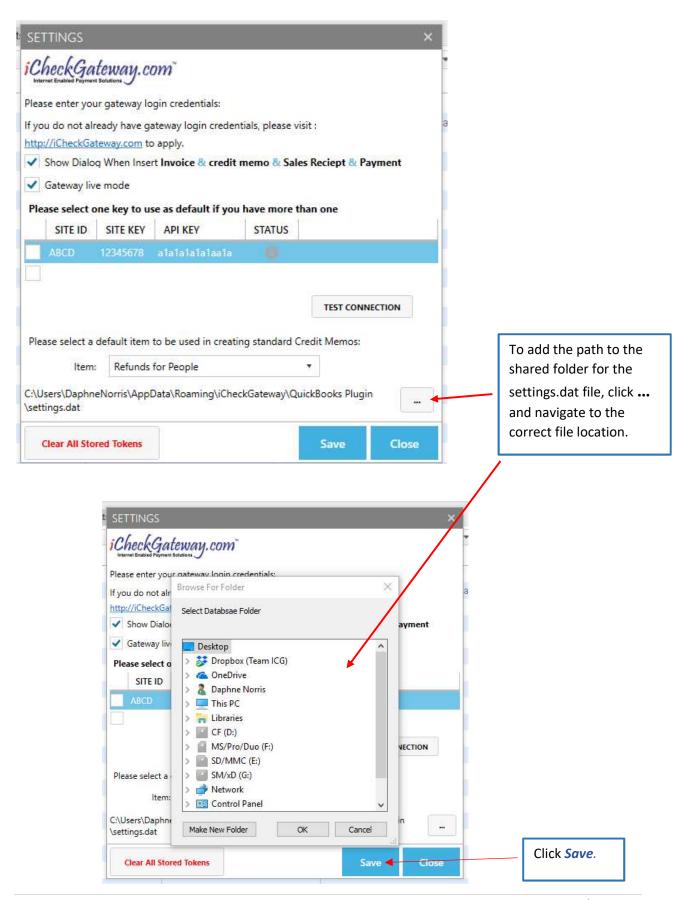

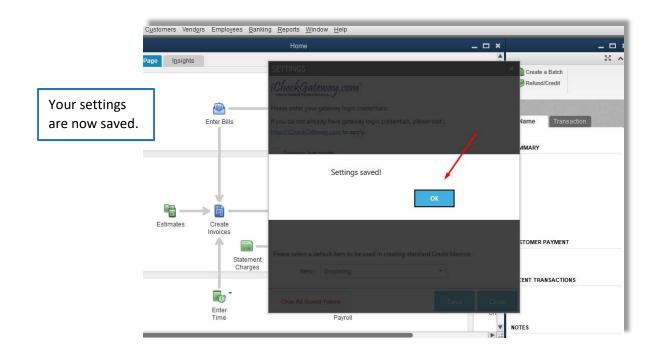

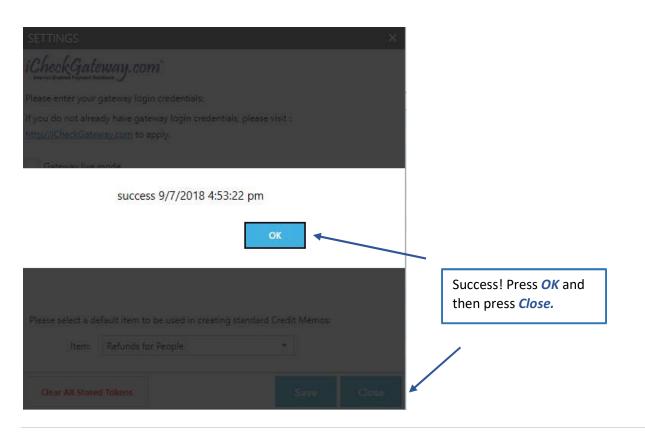

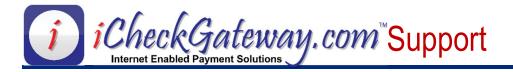

# **Process Payments – Debits (Sales)**

### Step 1 – Select a Customer and Create an Invoice in QuickBooks

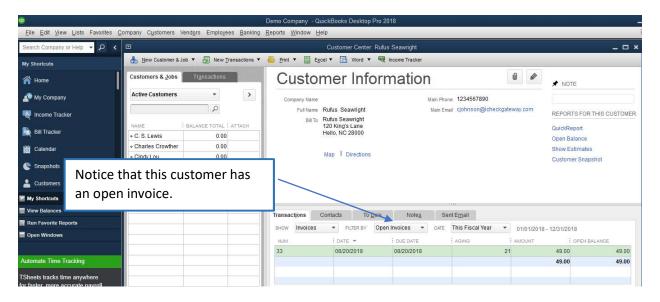

Step 2 – Process a Payment

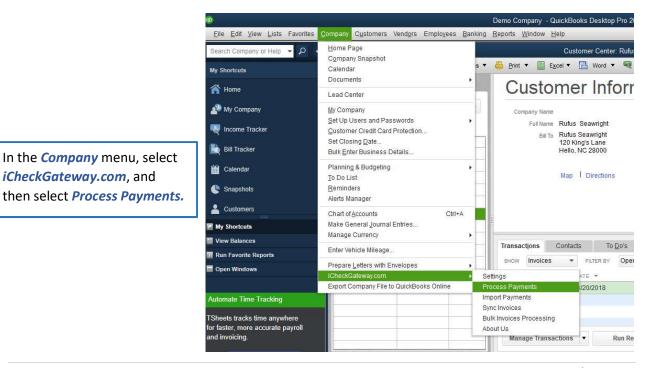

In the new window, begin typing the customer's name. Then select the customer.

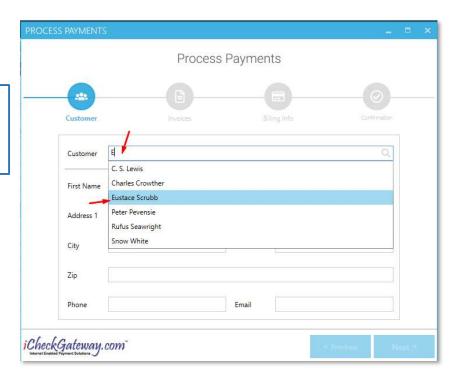

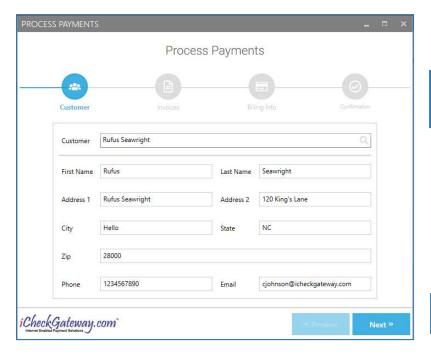

Stored customer information will auto-populate.

Press Next.

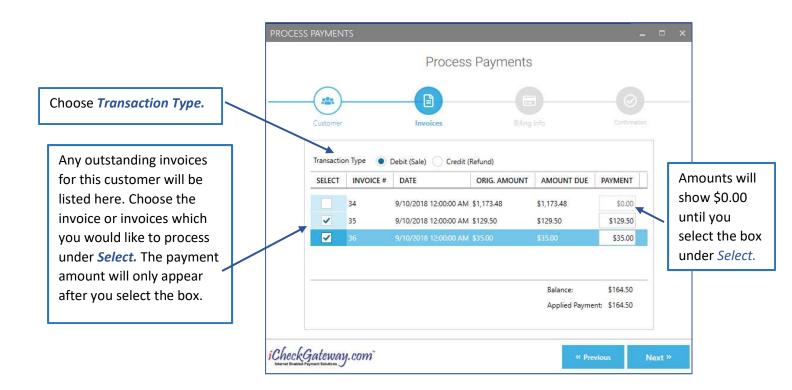

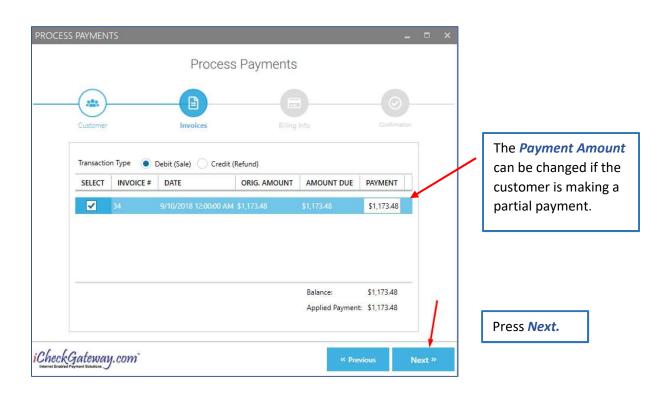

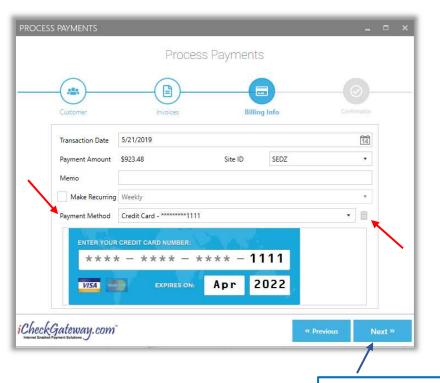

You have the option of choosing a new payment method or a stored payment method.

You also have the ability to delete a previously stored payment method within the QuickBooks plugin by selecting the trash can icon.

Enter the appropriate information and press *Next*.

After the payment information appears, press *Next*.

Select **Payment** 

Method (Check

or Credit Card).

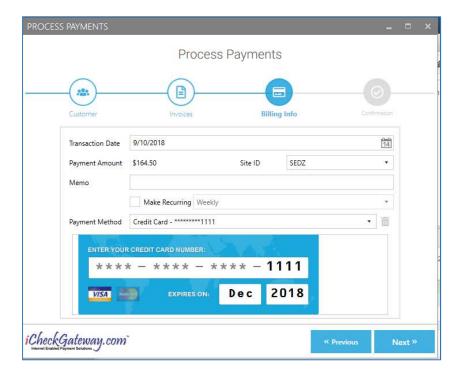

## Step 3 – Import the Payment into QuickBooks

Once the payment has been processed, you will receive a "Payment is successfully created" response.

At this time, you will be given the option to *import the payment* back into QuickBooks.

You can either import the payment back into QuickBooks now by clicking *Yes.* 

Or, you can click **No** and import the payment at a later time.

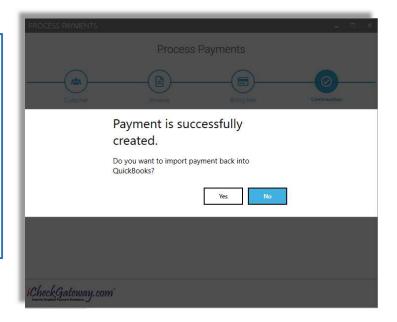

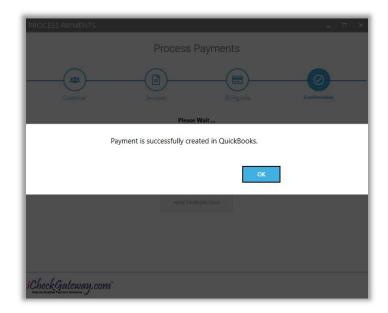

If you click on *Yes*, your payment will be successfully imported into QuickBooks.

However, if you attempt to import a larger amount than the customer owes, you will receive this error message. The payment will not be imported, even though you will receive a *Transaction*Approved message after you press OK.

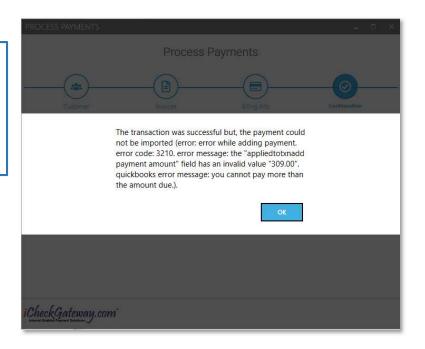

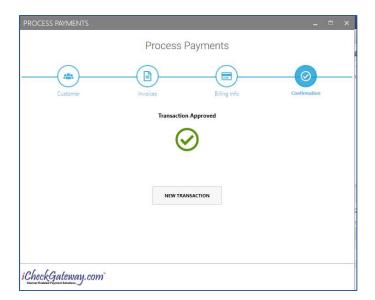

You are now ready to process a new transaction, if you wish.

Once it is imported back into QuickBooks, the payment will be applied to the customer's account.

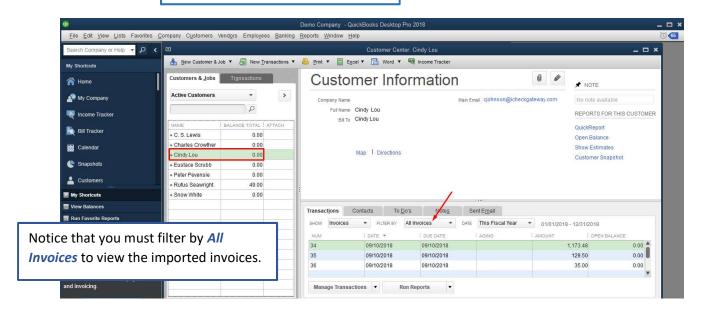

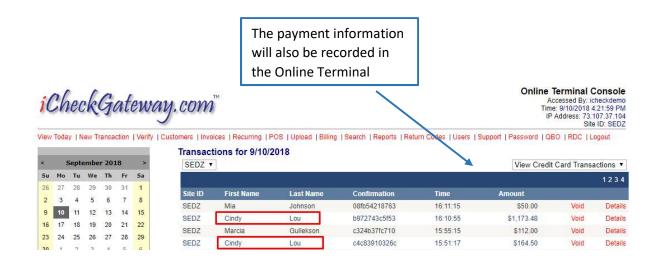

The customer will receive an email notification of the transaction.

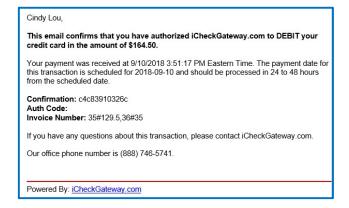

If you choose *not* to import the payment into iCheckGateway at this time, your transaction will be approved, but you will have to import it later.

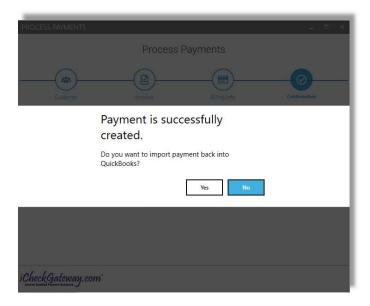

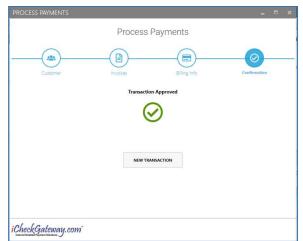

You will then receive a *Transaction Approved* message.

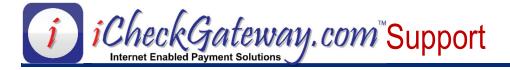

# **Process Payments – Credits (Refunds)**

### Step 1 – Select a Customer and Create a Credit Memo in QuickBooks

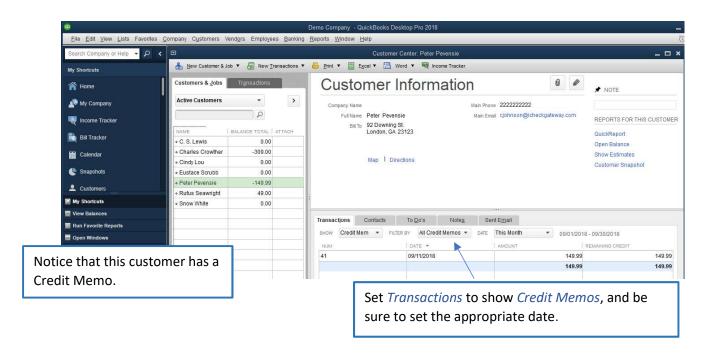

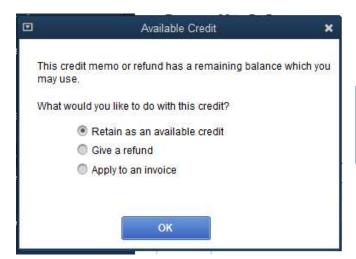

Note: When you create the Credit Memo in QuickBooks, choose the option to *Retain as an available credit* 

## Step 2 – Process a Payment

In the *Company* menu, select *iCheckGateway.com*, and then select *Process Payments*.

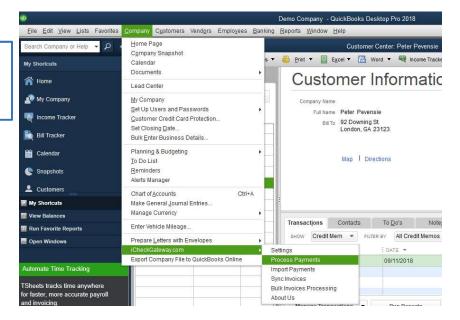

Begin typing the customer's name, and the name will appear. The stored fields will auto-populate.

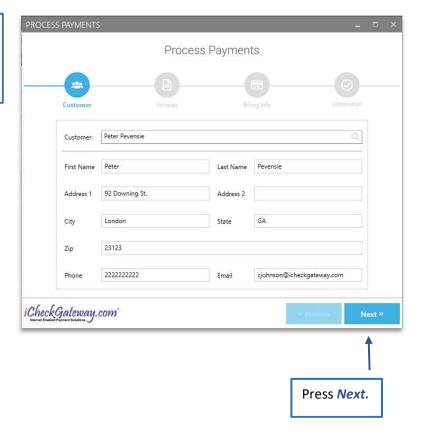

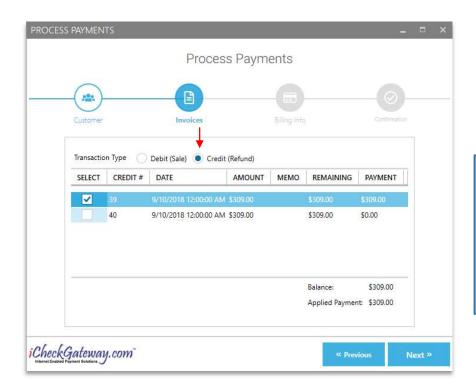

Change *Transaction Type* to *Credit (Refund)* 

If you have a customer with multiple credit memos, they will be listed in the *Process Payments* box. Select the appropriate credit memo(s) and press *Next*.

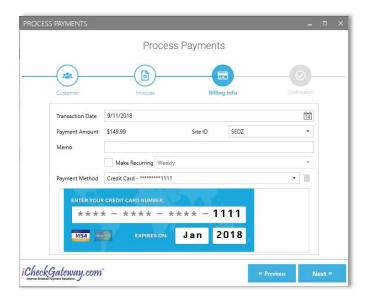

The saved customer payment information will appear. (You also have the option of choosing a new payment method.)

Press *Next*.

The refund has been successfully created. You are given the option of importing the credit (refund) into QuickBooks now (Yes) or later (No).

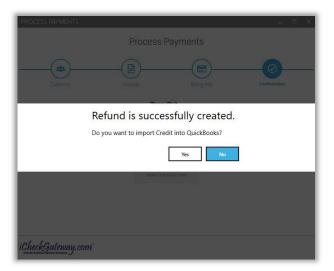

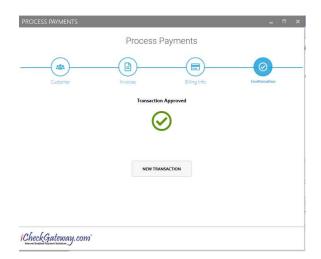

You will then receive a *Transaction Approved* message.

You may opt to process a new transaction at this time.

#### Step 3 – Import the Payment into QuickBooks

Once the payment has been processed, you will be able to view it in the iCheckGateway Online Terminal.

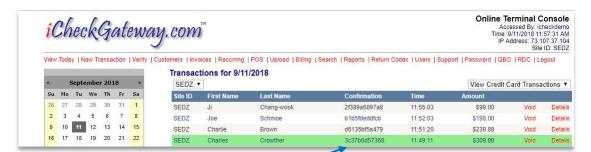

Charles Crowther,

iCheckGateway.com.

Notice the confirmation number which has been assigned to each transaction. The transaction will be color-coded green to indicate that it is a credit.

The customer will receive an email notification of the transaction.

This email confirms that you have authorized iCheckGateway.com to CREDIT your credit card in the amount of \$309.00.

This transaction was entered at 9/11/2018 11:49:11 AM Eastern Time. The credit date for this transaction is scheduled for 2018-09-11 and should be processed in 24 to 48 hours from the scheduled date.

Confirmation: 3c37b6d57368
Invoice Number: 39

If you have any questions about this transaction, please contact

Our office phone number is (888) 746-5741.

Powered By: iCheckGateway.com

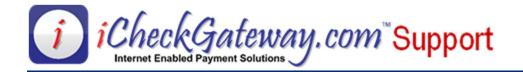

## **Process Payments – Recurring**

### Step 1 – Select a Customer and create an invoice in QuickBooks

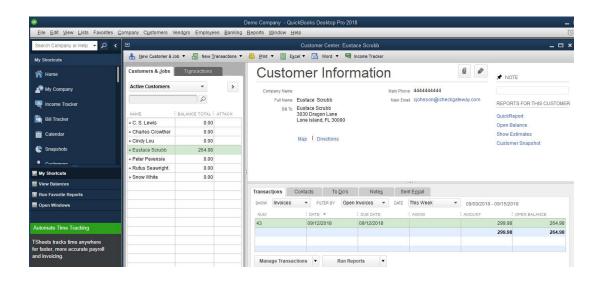

Step 2 – Process a Payment

In the *Company* menu, select *iCheckGateway.com*, and then select *Process Payments* 

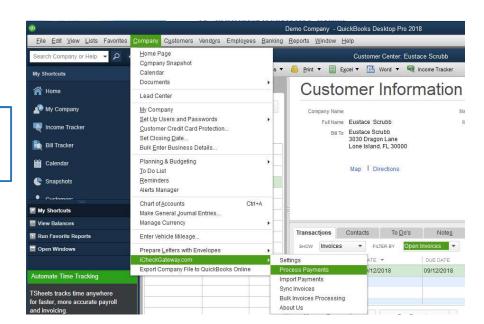

Begin typing the customer's name to auto-fill the *Customer* information. Press *Next*.

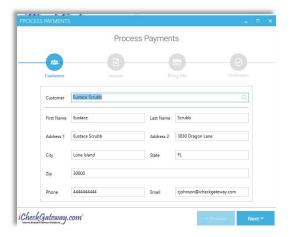

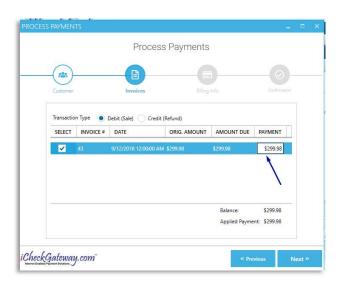

In the next box, select the invoice which you would like to set up as a recurring transaction.

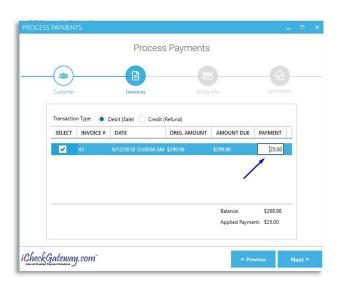

After you press *Select*, you can manually change the amount in the *Payment* box to whatever the recurring payment amount will be.

Choose the frequency and number of payments — continuous or a limited number of payments.

NOTE: For recurring payments you will be required to enter in a "new" payment method rather than using a stored payment method.

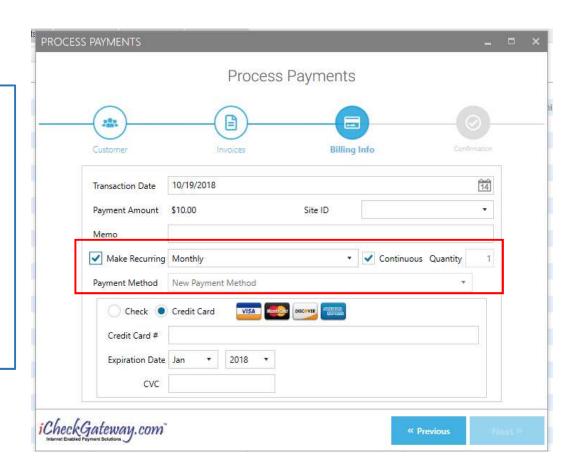

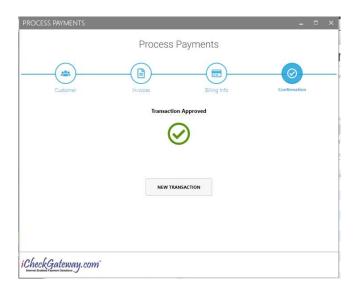

Once you have entered in the new payment information and click Next, you will receive the Transaction Approved message. This recurring payment will be set up in the Online Terminal and will process the next time the system checks for new Auto payments.

You can view the recurring payment you have set up in the online terminal.

The recurring payment will be recorded in either *Auto Checks* or *Auto Credit Cards* under *Recurring* in the Online Terminal.

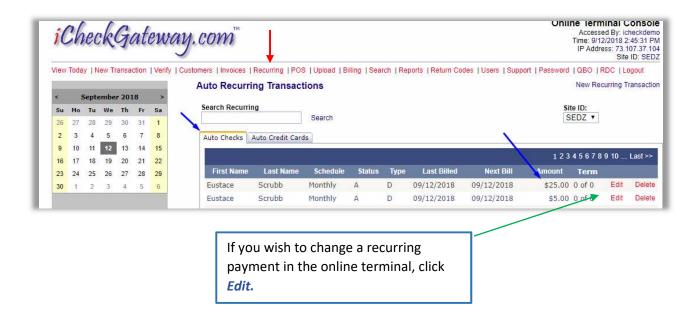

Click of for more information concerning *Recurring* in the Online Terminal.

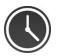

The system checks for new Auto Checks and Auto Cards at 4AM, 10AM, 4PM and 10PM (EST).

Step 3 – Import Recurring Payments

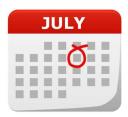

As the recurring payment processes in the Online Terminal according to the schedule, you will need to import the payments into QuickBooks so that the payment can be applied to the customer's open invoice.

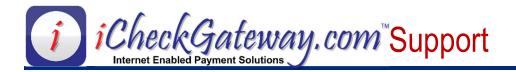

## **Import Payments**

Payments that are created through a Payment Portal, an Invoice Portal, or directly in the Online Terminal can be imported into QuickBooks and applied to customer accounts.

Step 1 – Process Payments in the iCheckGateway Online Terminal.

Payments that are processed in the iCheckGateway *Online Terminal* can easily be imported into QuickBooks. This includes both one-time and recurring transactions.

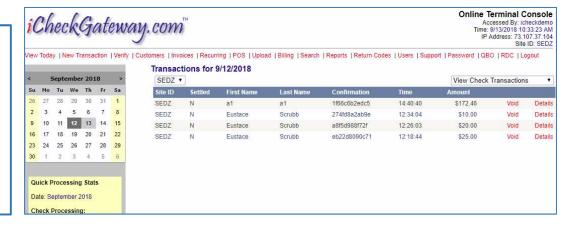

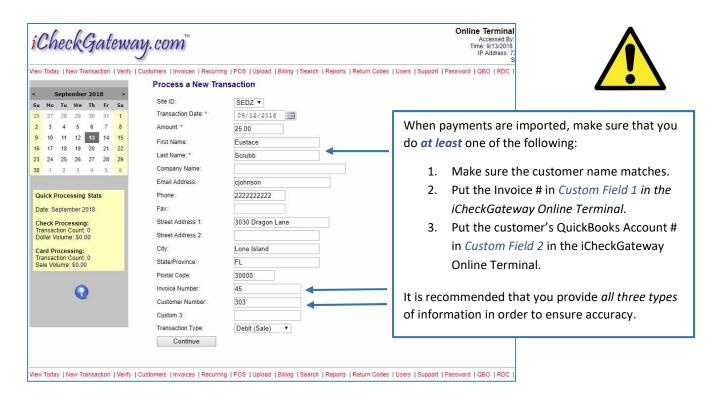

## Step 2 – Import Payments into QuickBooks

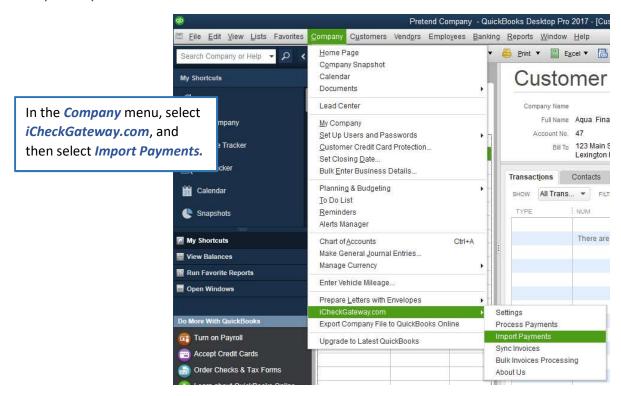

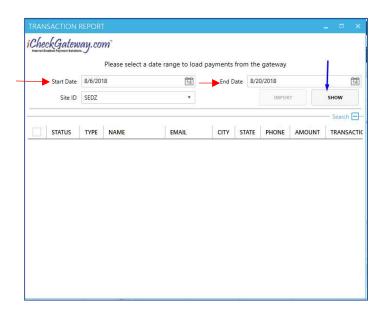

Select your *Start Date* and *End Date* and click *Show*.

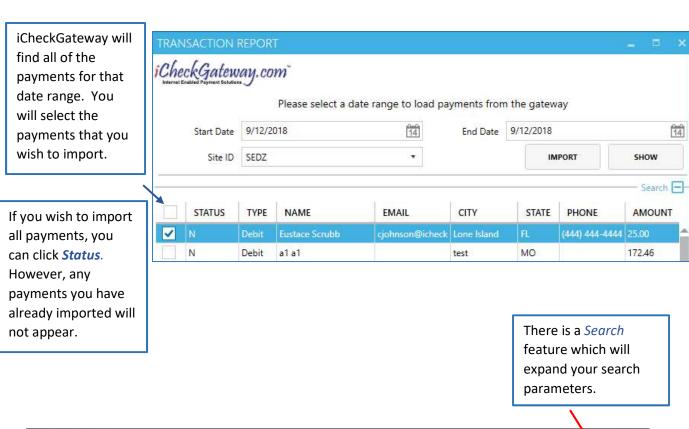

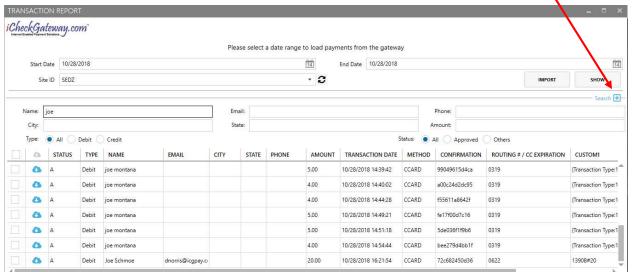

You can expand the screen if you need more information.

iCheckGateway.com will attempt to match payments by name, invoice #, and/or account #. If one or more of those fields do not match, a message similar to one of the following will appear.

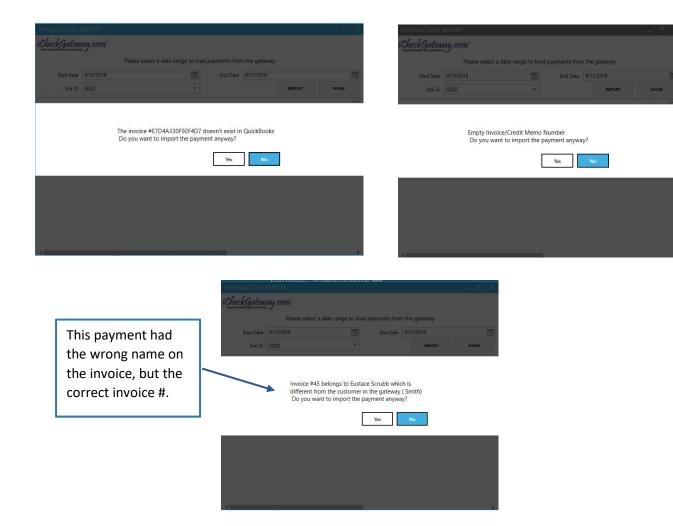

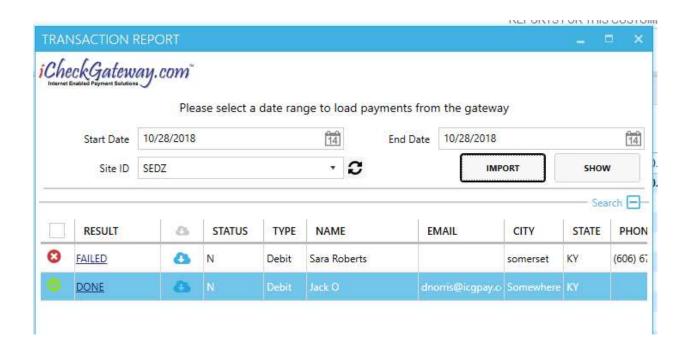

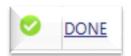

When the payment is *successfully* imported into QuickBooks, you will see DONE with a green checkmark next to the payment. Click on DONE to see more details.

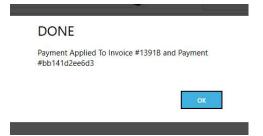

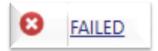

If the payment *fails* to be imported into QuickBooks, you will see FAILED with a red "x" next to the payment. Click on FAILED to see more details.

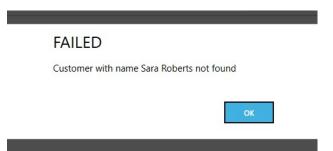

#### If A Payment Fails to Import

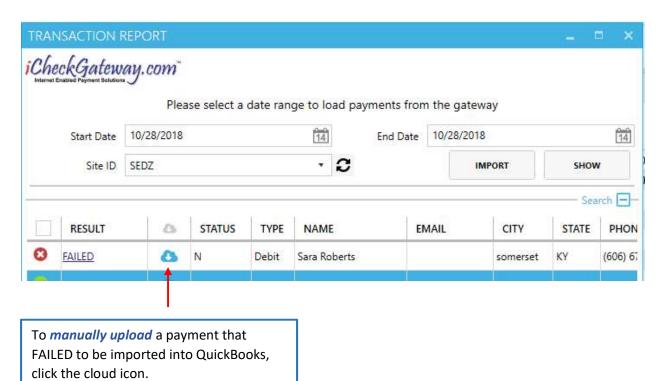

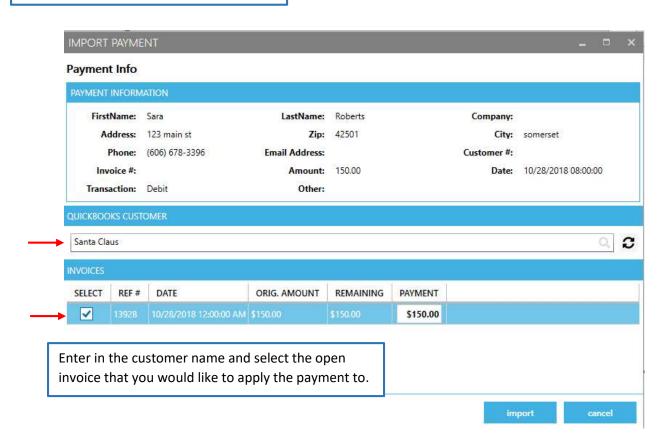

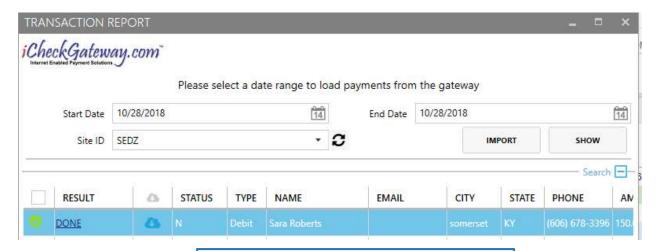

The payment will be manually applied to the selected invoice and you will see DONE.

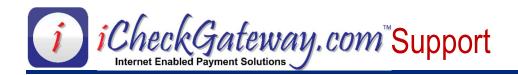

### **Sync Invoices**

Invoices that are created in QuickBooks can be synced with the *iCheckGateway.com Online Terminal*. The benefit of syncing invoices with the Online Terminal is the ability to email invoices to customers and allow them to pay the invoice online. (Note: This requires the *Invoice Payment Portal* feature of the Online Terminal to be *activated*.)

Step 1 – Create Invoices in QuickBooks

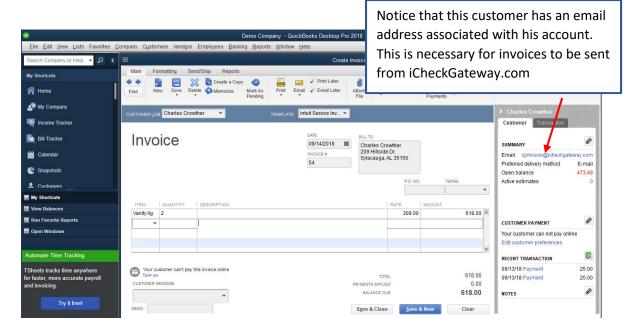

### Step 2 – Sync Invoices with iCheckGateway.com Online Terminal

In the *Company* menu, select *iCheckGateway.com*, and then select *Sync Invoices*.

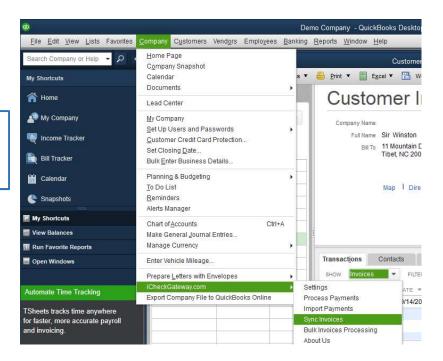

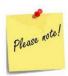

QuickBooks is considered to be the master program. Any changes to the invoices in QuickBooks will be updated in the Online Terminal whenever the invoices are synced.

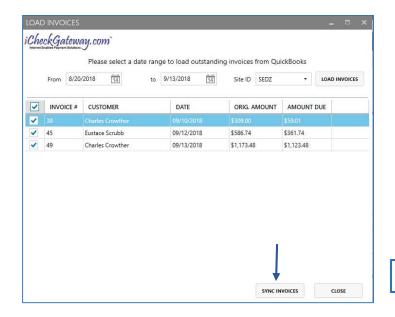

Choose your date range and select *Load Invoices*. Select the invoices that you wish to sync or click the box next to *Invoice* if you want to load all of the invoices.

Press Sync Invoices.

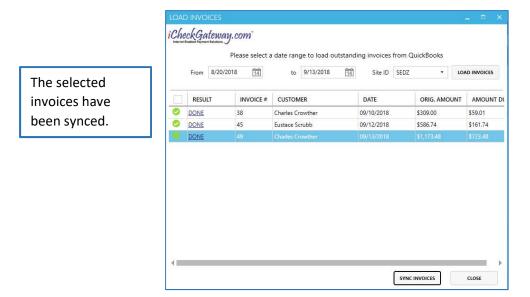

Step 3 – Log into iCheckGateway.com Online Terminal

If the *Invoice Payment Portal* feature of the Online Terminal has been *activated*, then invoices that have been imported from QuickBooks can be emailed to customers to allow them to pay online.

Invoices that have synced over successfully to the iCheckGateway online terminal can be viewed under the *Invoices* tab. An invoice without an associated email address will display with a red *Email* notice on the right.

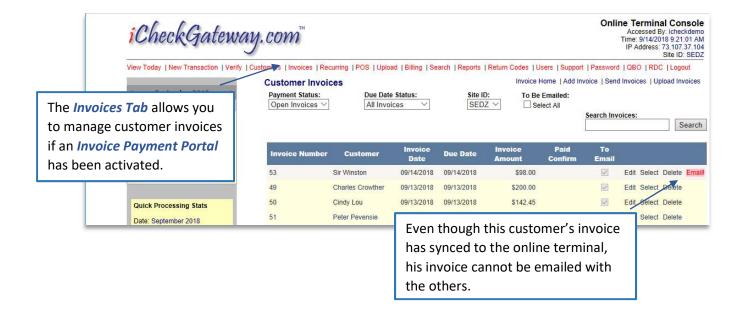

The *Send Invoices* option allows you to email the invoices to your customers. For more information concerning *Invoices* in the Online Terminal, click on the blue below the calendar.

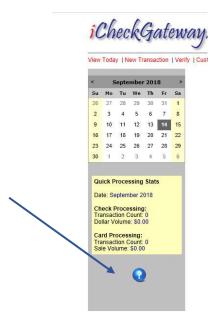

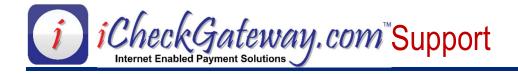

# **Bulk Invoices Processing**

The *Bulk Invoices Processing* feature of the *iCheckGateway.com QuickBooks Plugin* allows the merchant to process invoices in bulk for any customers with stored payment information (payment information stored in the iCheckGateway Plugin). After the payments are processed in the Plugin, they can be immediately viewed in the iCheckGateway Online Terminal (under the *View Today* tab).

Step 1 – Create Invoices in QuickBooks

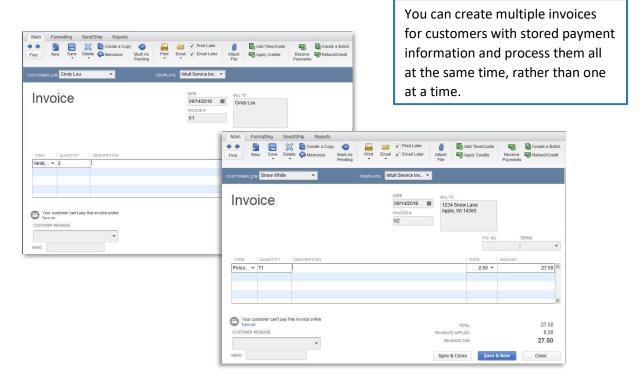

### Step 2 - Process a Bulk Payment

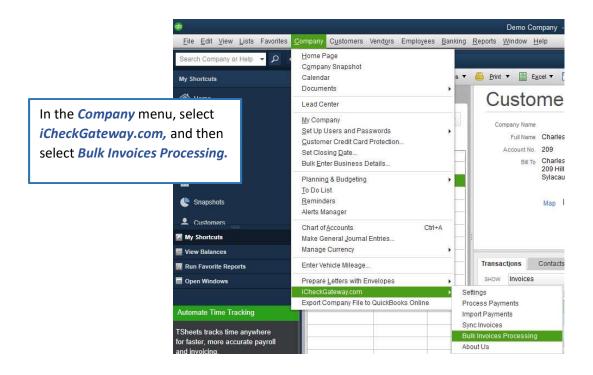

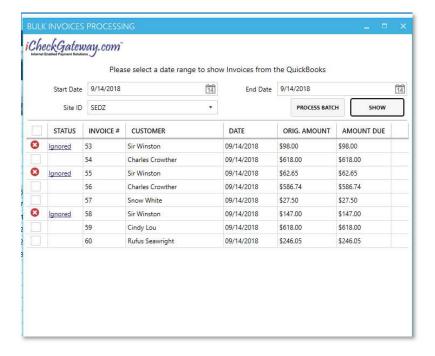

Select a date range and press **Show.** All open invoices for that date range will be listed. Any customers who cannot be processed in the iCheckGateway Plugin will show an **Ignored** status.

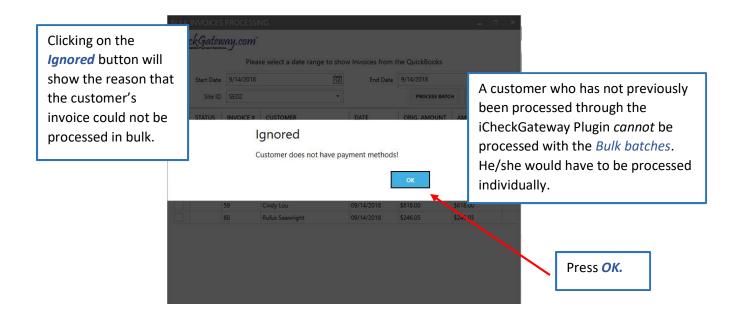

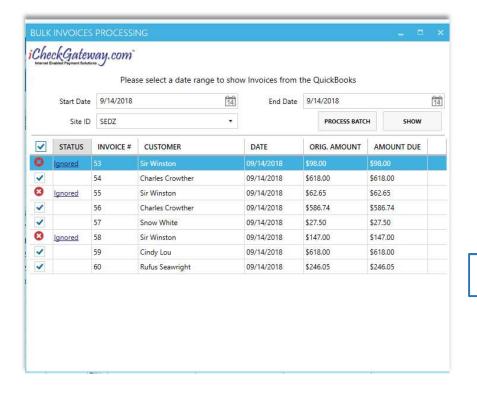

Select the invoices you wish to process, or select all by clicking the button next to **Status**. (The *Ignored* invoices will not be processed at this time.)

Press **Process Batch**.

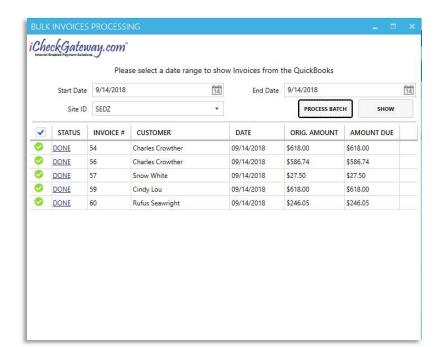

The new screen will show the invoices that have been successfully processed in the *iCheckGateway Plugin*.

If you press the **Show** button, a new screen will show any invoices which were unable to be processed from that batch.

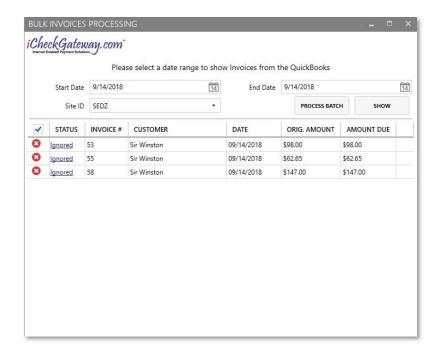

### Step 3 – Log into the iCheckGateway Online Terminal

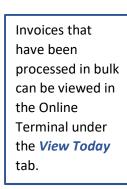

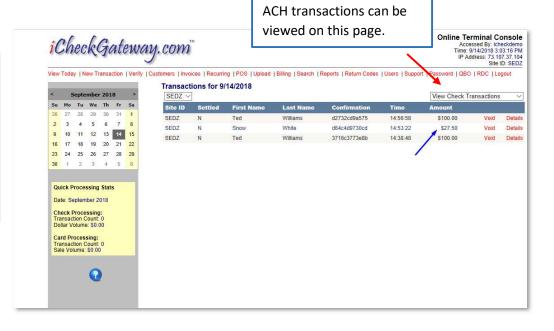

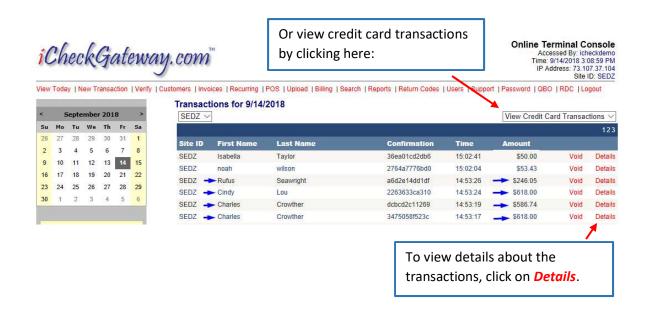

Rufus Seawright,

This email confirms that you have authorized iCheckGateway.com to DEBIT your credit card in the amount of \$246.05.

Your payment was received at 9/14/2018 2:53:26 PM Eastern Time. The payment date for this transaction is scheduled for 2018-09-14 and should be processed in 24 to 48 hours from the scheduled date.

Confirmation: a6d2e14dd1df

Auth Code: Invoice Number: 60 Customer Number: 1200

If you have any questions about this transaction, please contact iCheckGateway.com.

Our office phone number is (888) 746-5741.

Powered By: <u>iCheckGateway.com</u>

All customers whose invoices have been processed will receive an email confirming the transaction.

Snow White,

This email confirms that you have authorized iCheckGateway.com to DEBIT your checking account in the amount of \$27.50.

Your payment was received at 9/14/2018 2:53:22 PM Eastern Time. The payment date for this transaction is scheduled for 2018-09-14 and should be processed in 24 to 48 hours from the scheduled date.

Confirmation: d64c4d9730cd Invoice Number: 57

If you have any questions about this transaction, please contact iCheckGateway.com.

Our office phone number is (888) 746-5741.

Powered By: iCheckGateway.com

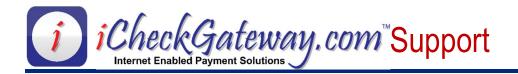

## **Uninstalling the QuickBooks Plug-in**

To uninstall the QuickBooks Plug-in, select *Settings* from the *Control Panel* menu. Then select *Apps*.

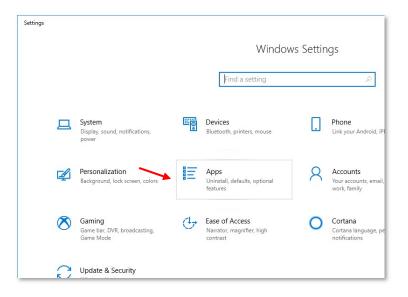

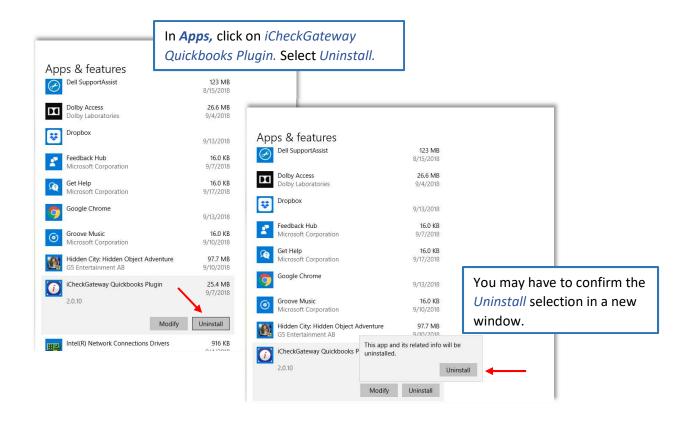

You will be asked to wait while Windows reconfigures the Plugin.

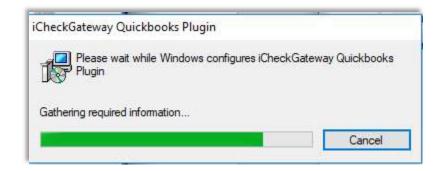

A box may appear which will ask if you want to grant permission to an unknown publisher. Click *Yes.* 

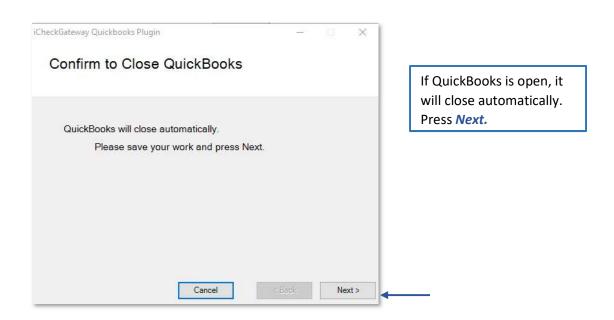

Once the plugin has been uninstalled from your computer, go to *Edit>Preferences* in QuickBooks and click on *Integrated Applications* and *Company Preferences* to remove iCheckGateway.com from the List of Applications.

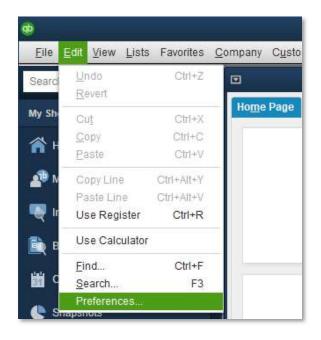

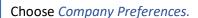

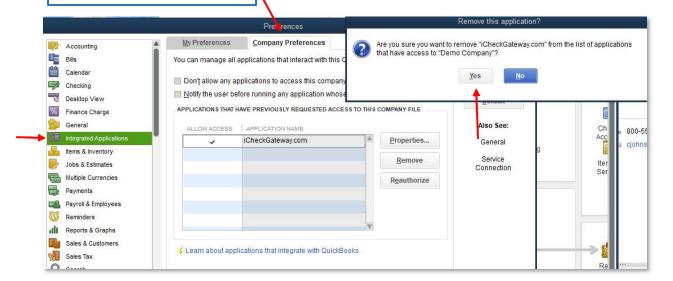

Click *Yes* to remove the Plug-in from your QuickBooks applications.

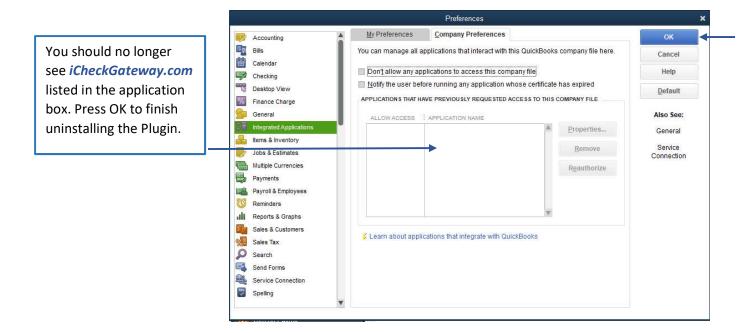

The *iCheckGateway.com Plugin* should now be uninstalled.